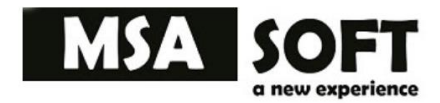

# MANUAL DE USUARIO MSAFACTURA ELECTRÓNICA

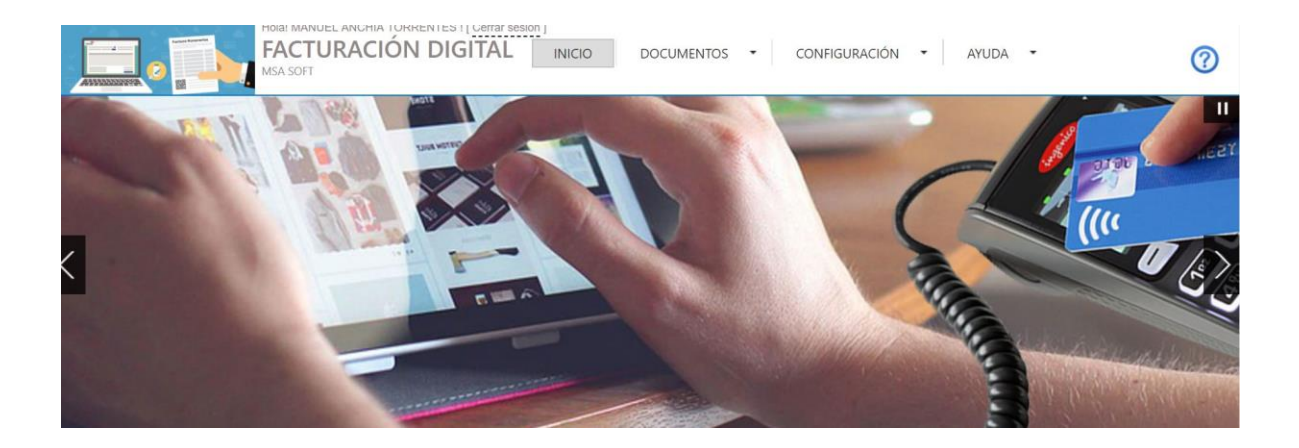

Este manual de usuario permite a nuestros clientes y lectores conocer aspectos fundamentales de la herramienta. Se trata de una guía que ayuda a entender el funcionamiento básico de todas las operaciones de la aplicación.

El documento explica detalla mente y en orden lógico los procesos que se necesitan para poder llegar al producto final que es la creación de la factura o documento electrónico sin necesidad de llamar a un técnico especifico en la materia. Además, encontrara respuestas a preguntas frecuentes o inquietudes que en algún momento se pueden presentar.

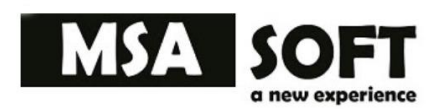

# **INDICE**

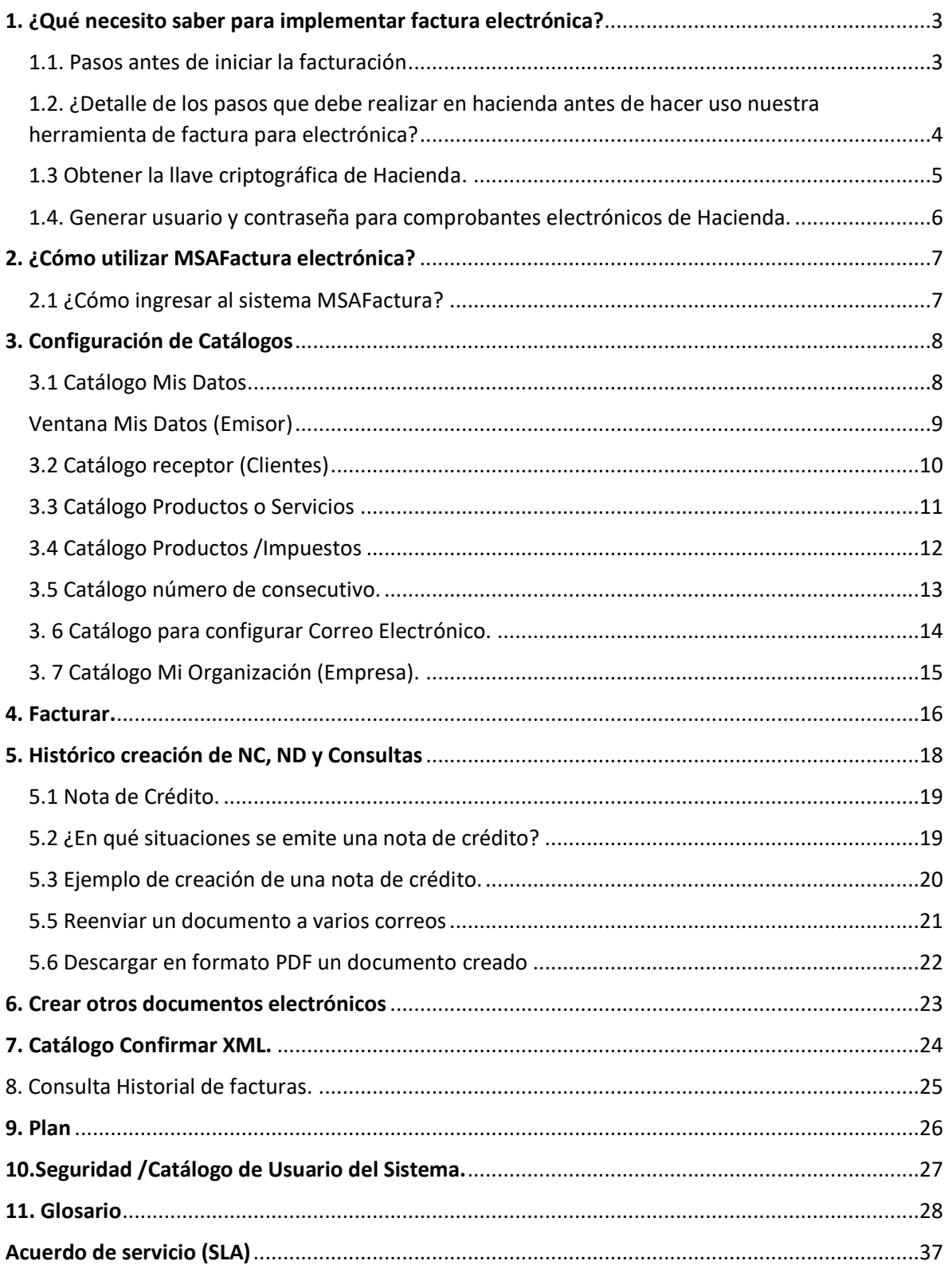

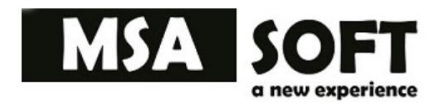

# <span id="page-2-0"></span>1. ¿Qué necesito saber para implementar factura electrónica?

### <span id="page-2-1"></span>**1.1. Pasos antes de iniciar la facturación**

1.HACIENDA.

- Inscribirse en Tribunet del Ministerio de hacienda Costa Rica, registrarse como emisor y receptor.
- Crear llave criptográfica y guardar contraseña
- Crear usuario y contraseña para comprobantes electrónicos

#### 2. MSAFACTURA.

#### 2.1 Configuración/Catálogos

- Configurar los datos del emisor
- Crear productos y servicios
- Agregar impuestos si aplica en algún producto
- Agregar logo de la empresa
- Crear número de consecutivo
- Configurar correo personal para el envío de documentos electrónicos
- 2.2 Facturar ir a Menú/Documentos/Facturar

#### **(Antes de facturar debe efectuar todos los pasos anteriores)**

**Facturar (cargar datos del Receptor y facturar)**

#### **Nota: Los datos del receptor no son obligados**

2.3 Documentos /Administración

- Crear notas de crédito
- Crear notas de debito
- Reenvió de correo
- Reenvió manual

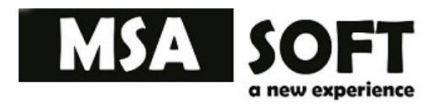

# <span id="page-3-0"></span>**1.2. ¿Detalle de los pasos que debe realizar en hacienda antes de hacer uso nuestra herramienta de factura para electrónica?**

1.Estar inscrito en el ATV del ministerio de Hacienda.

2. Ahí mismo en el sitio del ministerio de Hacienda debe realizar el registro como Emisor- Receptor electrónico ingresando al sistema ATV:

En la opción "Registro Único Tributario", seleccione Declaraciones del "Registro Único

Tributario", selecciona "Declaración de Modificación de Datos", y complete el punto XII.

Método de Facturación y presente el mismo haciendo lo indicado por el sistema.

3. Contar con un método seguro para la firma de los comprobantes electrónicos como lo es la Llave criptográfica: Es emitida por medio del sistema de ATV del Ministerio de Hacienda, podrá ver cómo se genera dicha llave criptográfica en el siguiente video:

Adjunto documentos y URL<https://www.youtube.com/watch?v=7kZcx3dZIHc&t=144s> para obtener la llave criptográfica y formulario de configuración.

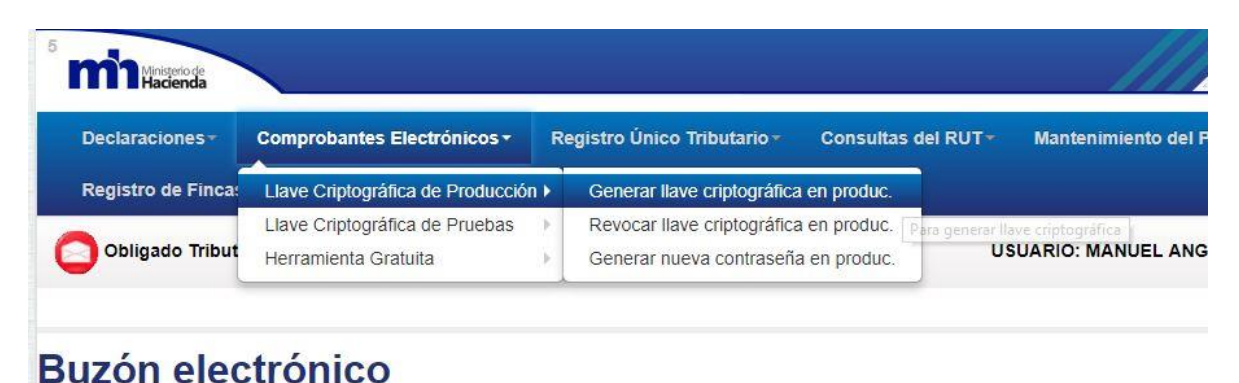

O ingrese a su perfil de usuario ATV.

Ilustración 0.1 Opción llave Criptográfica Hacienda

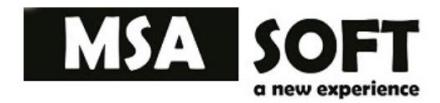

## <span id="page-4-0"></span>**1.3 Obtener la llave criptográfica de Hacienda.**

Se ingresa al ATV (Administración Tributaria Virtual).

Link: <https://www.hacienda.go.cr/ATV/Login.aspx>

- 2. Se selecciona la opción Comprobantes Electrónicos en la parte superior.
- 3. Luego se selecciona la opción Llave Criptográfica de Producción.
- 4. Ahí se ingresa a la opción Generar llave criptográfica de producción.
- 5. Se abre la pantalla llamada Generar llave criptográfica de producción.

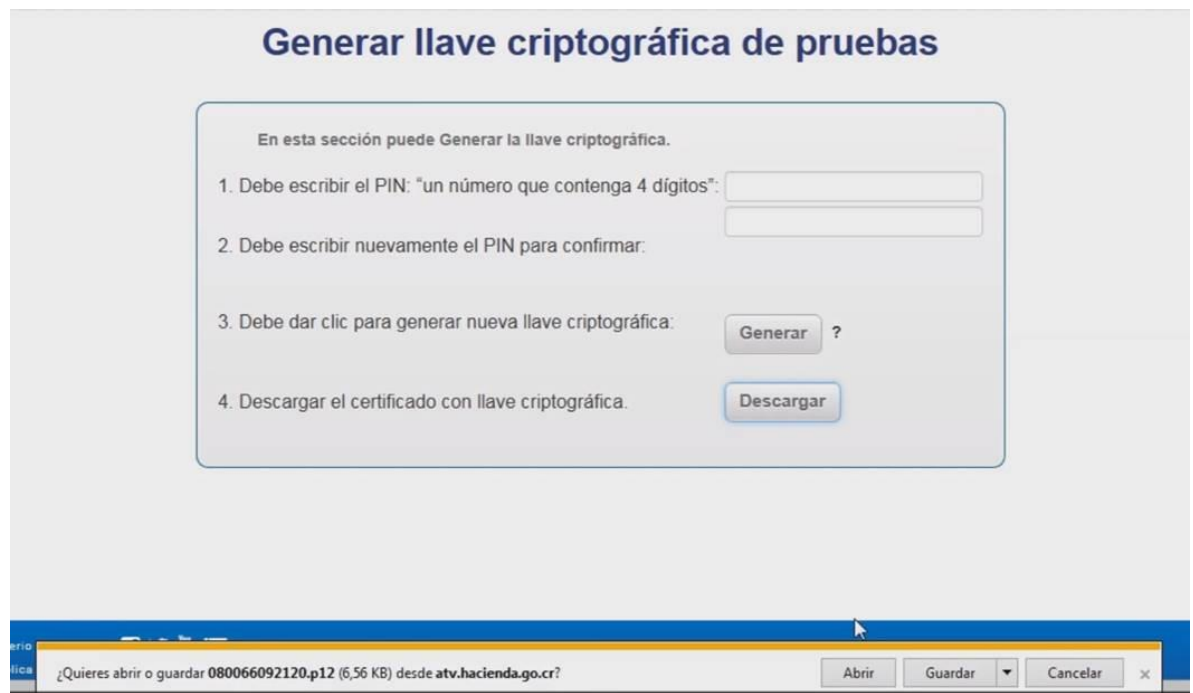

#### Ilustración #1 llave criptográfica

Debe descargar el archivo con extensión. p12 y también recuerde guardar la contraseña de 4 dígitos.

**Ejm 1234**

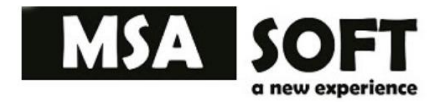

# <span id="page-5-0"></span>**1.4. Generar usuario y contraseña para comprobantes electrónicos de Hacienda.**

Se ingresa al ATV (Administración Tributaria Virtual).

Link: <https://www.hacienda.go.cr/ATV/Login.aspx>

- 2. Se selecciona la opción Comprobantes Electrónicos en la parte superior.
- 3. Luego se selecciona la opción Llave Criptográfica de Producción.
- 4. Ahí se ingresa a la opción Generar nueva contraseña de producción.
- 5. Se abre la pantalla llamada Generar contraseña para comprobantes electrónicos de producción.

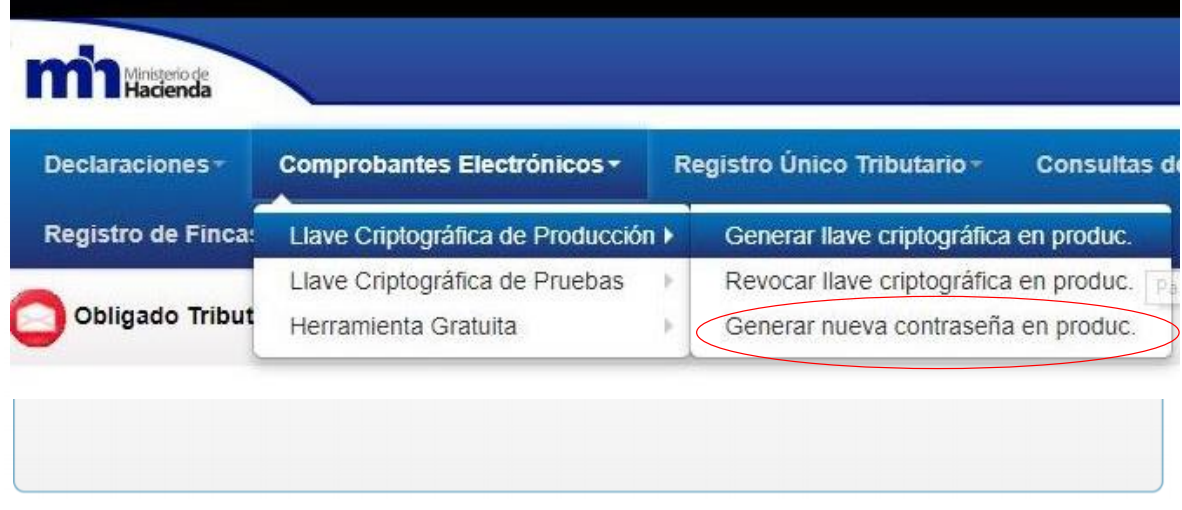

Ilustracion # 2 Comprobantes electrónicos

Seguidamente guarde en un bloc de notas o cuaderno los datos del usuario y contraseña generados. Ejemplo:

Usuario= cpj-3-101-697207@stag.comprobanteselectronicos.go.cr

 $Psw = G$ :  $\&tub$  {>B[z=@1+x!Gh

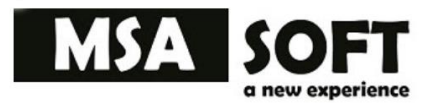

# <span id="page-6-0"></span>2. ¿Cómo utilizar MSAFactura electrónica?

Una vez actualizados todos los datos en ATV hacienda y teniendo a mano su llave criptográfica y la contraseña más el usuario y contraseña para comprobantes procedemos a facturar en nuestra herramienta MSAFactura.

# <span id="page-6-1"></span>**2.1 ¿Cómo ingresar al sistema MSAFactura?**

Ingrese en cualquier navegador la dirección www.fe.msasoft.net\_como se muestra en la ilustración # 3 a continuación.

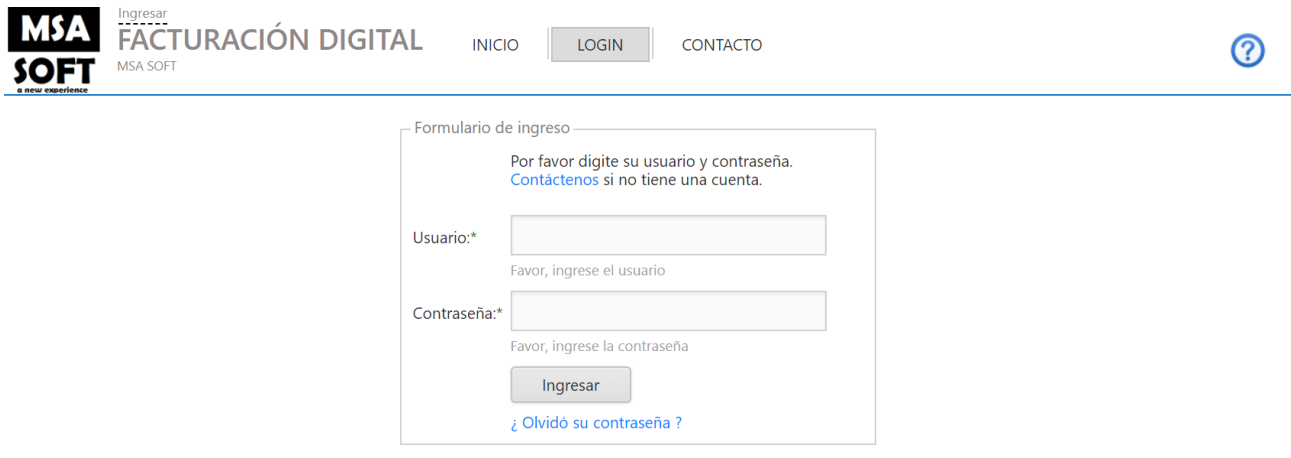

Ilustración #3 Login del Sistema

1. Si no tiene usuario puede solicitarlo en la siguiente dirección:

<https://www.fe.msasoft.net/Pages/Contacts>

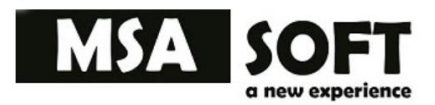

# <span id="page-7-0"></span>3. Configuración de Catálogos

Todos los catálogos de esta aplicación tienen las mismas características de sensibilidad para el usuario con el fin de que nuestros clientes puedan incluir, modificar, eliminar y manipular toda la información, en cada catálogo encontrara información sobre los productos, impuestos datos del emisor y receptor entre otros y son esenciales durante las exploraciones de la aplicación y para poder llevar a cabo el proceso de facturación electrónica

Cada catálogo brinda la posibilidad de exportar los datos filtrados previamente formatos pdf y Excel desde la misma ventana.

# <span id="page-7-1"></span>**3.1 Catálogo Mis Datos**

- Es primer ventana que se debe llenar correctamente son los datos del emisor, es importante ingresar cuidadosamente cada dato ya que estos serás los mismos que aparecerán en todos los documentos creados, localice el catálogo guiado mediante la ilustración #4.
- Para llenar el campo de llave criptográfica debo tener a mano el archivo de llave criptográfica y en la opción examinar subirlo, también colocar la clave criptográfica, así como el usuario de comprobantes y su respectiva contraseña.
- Todos los campos con un asterisco son obligatorios.
- Cada vez que realice cualquier cambio oprima el botón actualizar

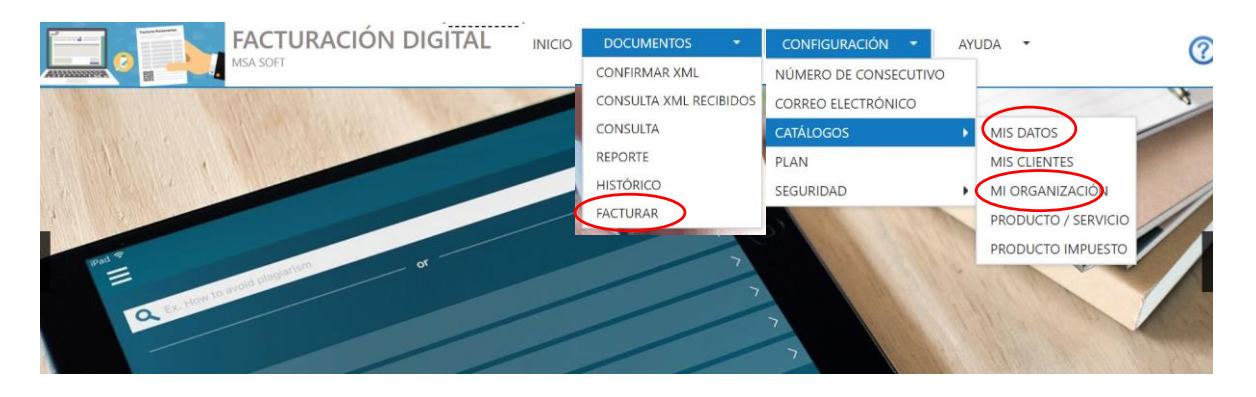

#### Ilustración # 4. Menú Configuración

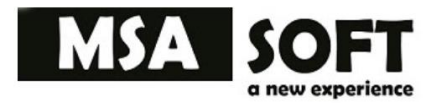

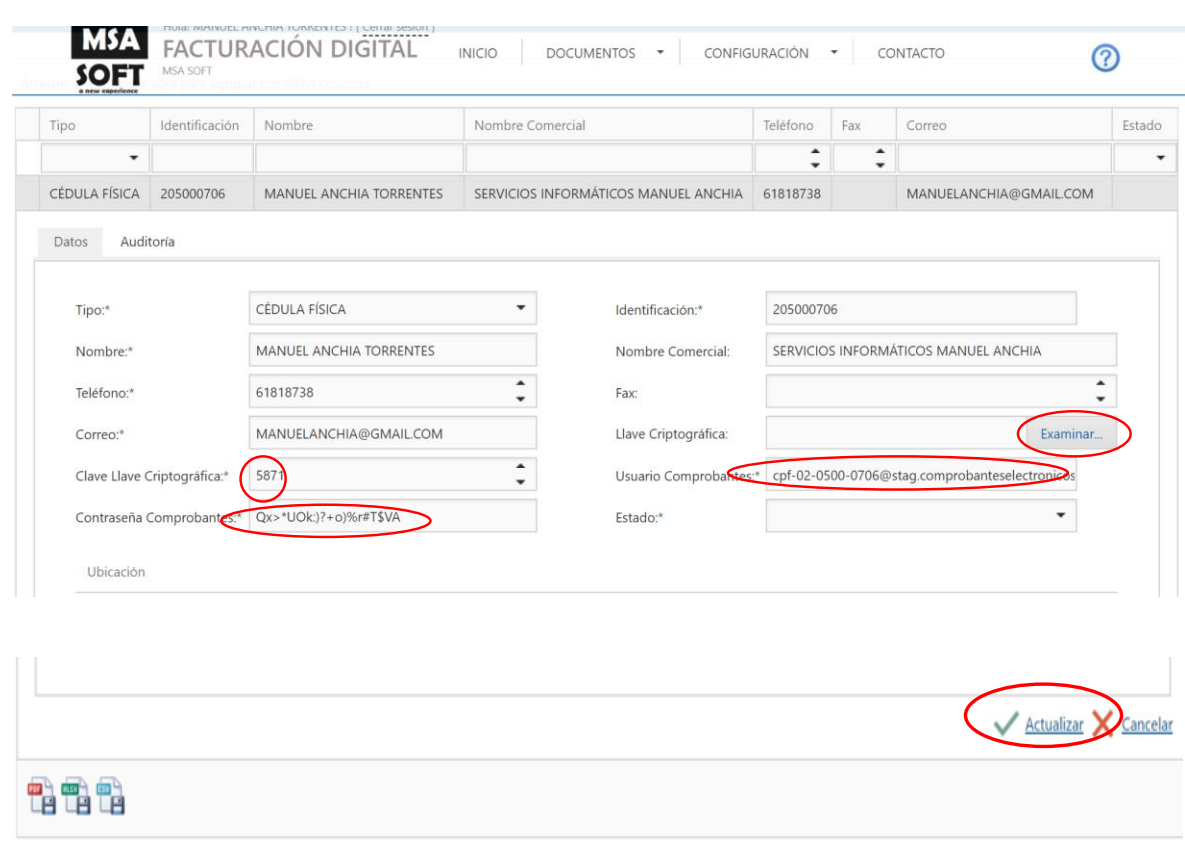

## <span id="page-8-0"></span>**Ventana Mis Datos (Emisor)**

Ilustración # 5 Ventana emisor.

Llene los campos de hacienda generados en **Tribunet** como lo son la llave criptográfica, la clave, el usuario y la contraseña para comprobantes electrónicos en las opciones marcadas en la ilustración #5.

Después de haber cargado una primera vez el dato en dicho catálogo podrá consultar la ventana para actualizar cualquiera de los datos que ahí se encuentran, no olvidando oprimir el botón actualizar.

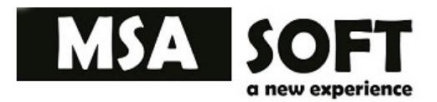

### <span id="page-9-0"></span>**3.2 Catálogo receptor (Clientes)**

Cada vez que llenamos los datos de un nuevo cliente estos quedaran guardados automáticamente, si ya ha realizado alguna factura no es necesario volver a llenar los datos del receptor solo coloque el número de identificación del cliente o receptor y haga clic en la lupa como se muestra en la ilustración # 6.

Haga clic en la pestaña a la derecha para llenar más opciones de datos personales-

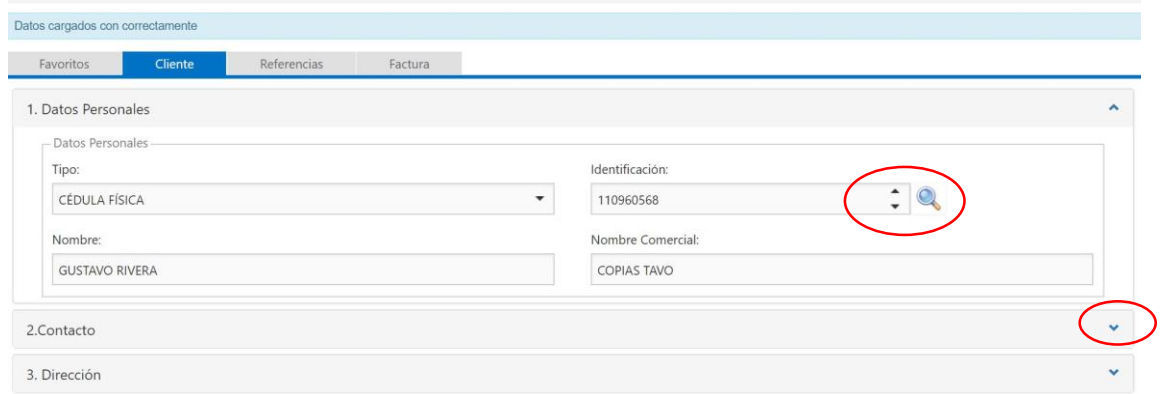

Ilustración # 6 Llenar Receptor

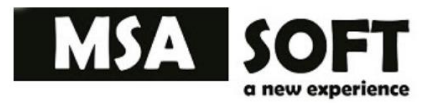

### <span id="page-10-0"></span>**3.3 Catálogo Productos o Servicios**

- En esta ventana establezca el tipo de producto o servicio que usted desea vender, además es importante especificar la unidad de medida, ejemplo los casos de servicios profesionales busque SP o servicios profesionales como unidad como muestra la ilustración #7.
- Si desea puede establecer el precio que de igual forma podrá editarlo al momento de facturar.
- Puede agregar tanto productos o servicios necesite para realizar su factura.
- Definir si desea que un producto se cargue automáticamente al crear una nueva factura.
- Definir el orden en que desea que aparezcan en la factura los documentos.

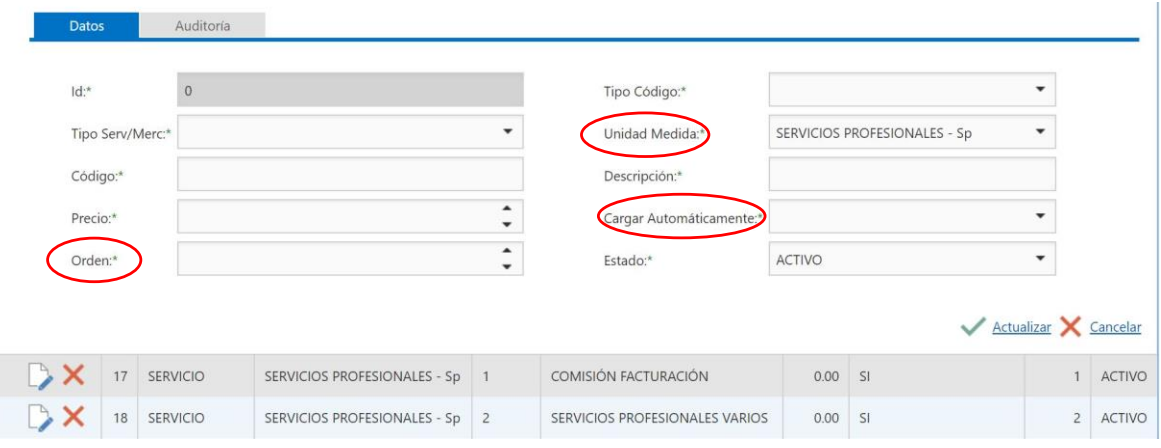

Ilustración # 7. Catálogo Productos.

**V** 

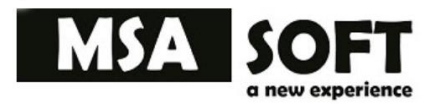

### <span id="page-11-0"></span>**3.4 Catálogo Productos /Impuestos**

- En esta ventana puede agregar impuestos a los productos que así lo ameriten, ejemplo impuesto a los productos del tabaco o bien impuestos a la importación del cemento.
- En la ventana seleccione el combo del producto, el tipo de impuesto y el porcentaje de impuesto por aplicar, tal como se visualiza en la ilustración # 8.
- Por ultimo de clic en actualizar.

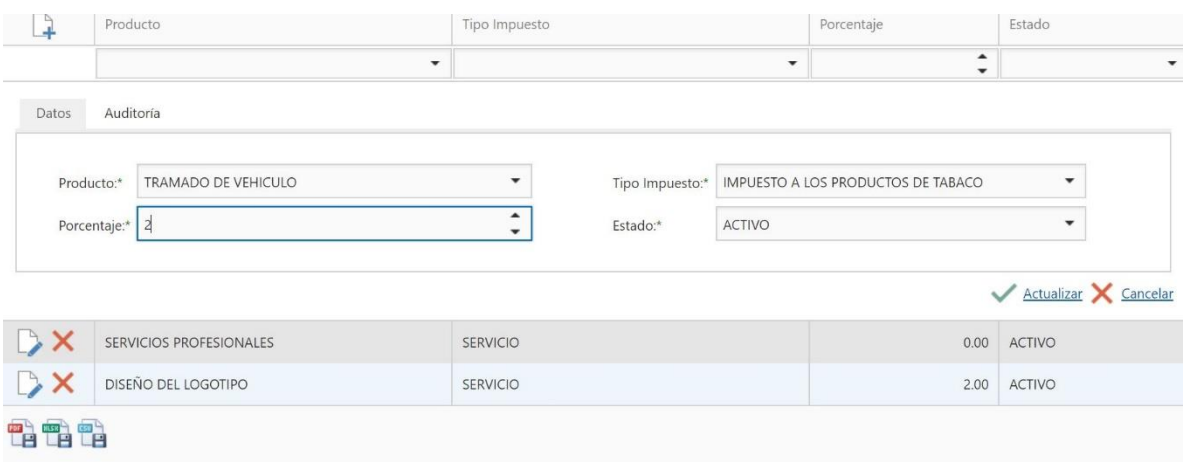

Ilustración # 8 Catálogo Impuestos

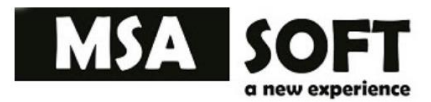

### <span id="page-12-0"></span>**3.5 Catálogo número de consecutivo.**

Por defecto al crear un nuevo usuario el consecutivo será el número 1, en este catálogo puede indicar en que número de consecutivo que va iniciar o continuar su documento electrónico. Es necesario agregar un consecutivo antes de facturar pues es necesario identificar con este número cada uno de los de los documentos electrónicos creados.

Puede observar el número de consecutivo en cada una de las facturas o documentos creado.

En la ilustración #9 se muestra donde colocamos el número de consecutivo a iniciar.

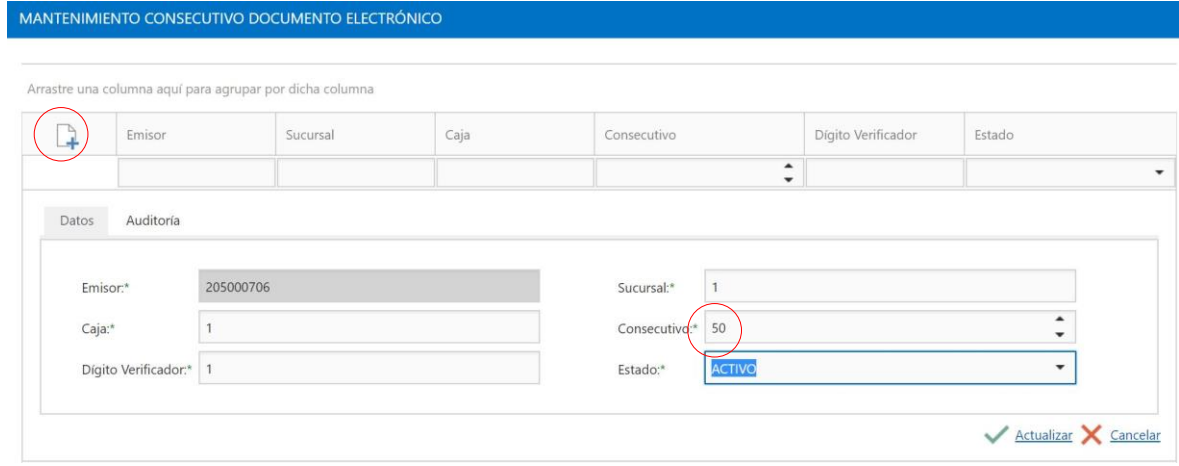

Ilustración #9. Catálogo Consecutivo.

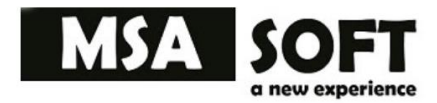

### <span id="page-13-0"></span>**3. 6 Catálogo para configurar Correo Electrónico.**

En esta venta se creará la cuenta de correo principal por el que se enviaran los documentos electrónicos, importante mencionar que solo se permiten dominios privados.

El campo servidor vamos a especificar el servidor saliente o SMPT de nuestro proveedor de correos que vamos a utilizar,

Se debe especifica el puerto saliente a utilizar e indicar si utiliza el certificado SSL.

El registro correctamente agregado se debe visualizar similar a como se muestra en la ilustración #10.

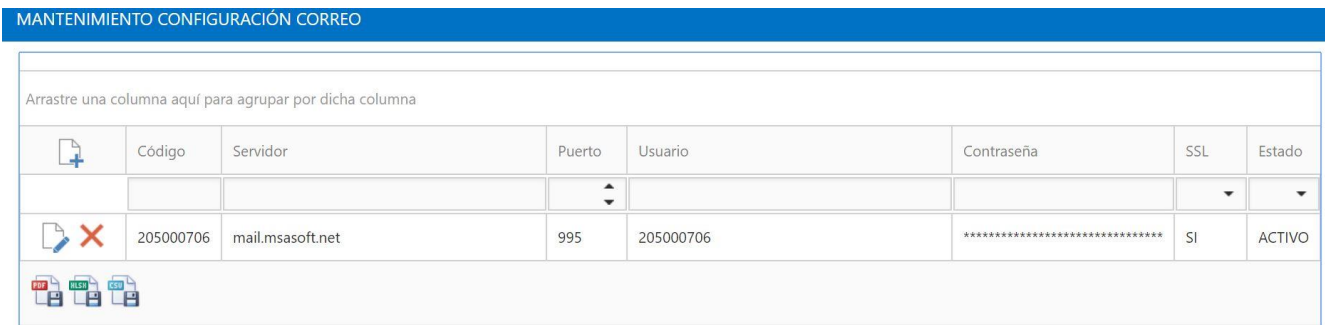

Ilustración #10. Catálogo Correo.

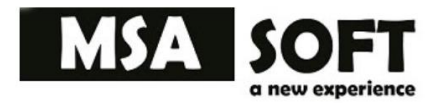

### <span id="page-14-0"></span>**3. 7 Catálogo Mi Organización (Empresa).**

En esta ventana puede personalizar sus facturas para que salgan en ingles solo cambiando la opción en el combo.

Cambie el formato de papel en que quiere mostrar el documento para enviar a imprimir, normal es A4 y RollPaper para tamaño punto de venta.

Agregue el logo de la empresa seleccionando la opción examinar, busque y seleccione el archivo de imagen por último haga clic en subir y en actualizar.

Es recomendable subir una imagen creada en tamaño 100X100pixels, de lo contrario la imagen se ajustará automáticamente, pero perderá un poco de calidad.

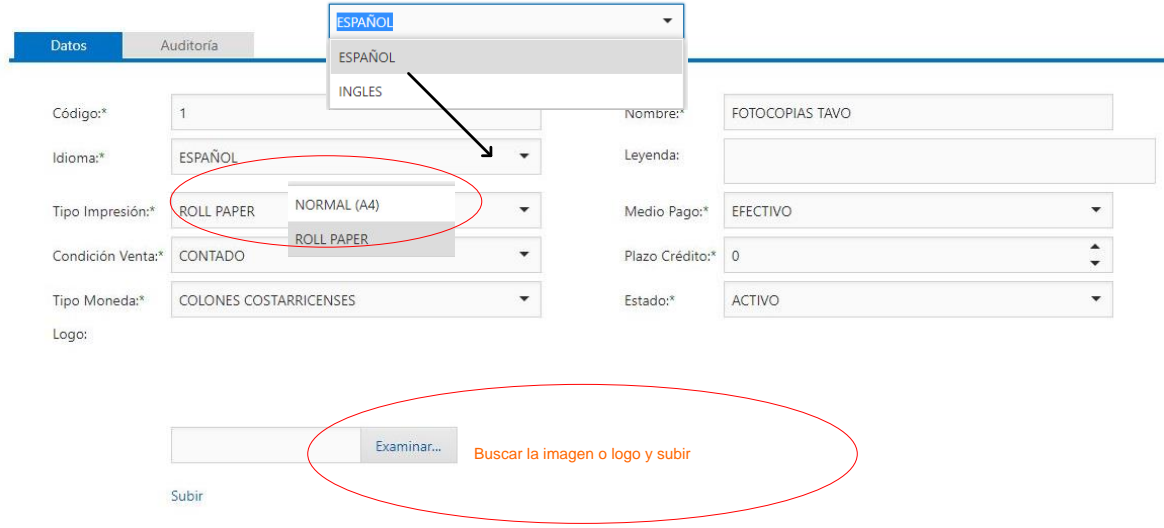

En la ilustración #11, se muestra dónde debe ir para cargar la imagen o logotipo.

Ilustración #11. Cargar Logo

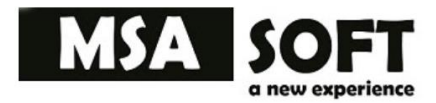

# <span id="page-15-0"></span>4. Facturar.

Antes debe tener configurados todos sus datos básicos en la aplicación: Datos personales, Llave criptográfica, clave usuario y contraseña para comprobantes electrónicos; además de crear un servicio o producto como mínimo

- 1. Al inicio de la ventana se muestra un mensaje indicando la cantidad de documentos pendientes y el estado del plan.
- 2. **En la primera pestaña se muestran los clientes** que sean agregado en las facturas.
- 3. Puede filtrar escribiendo un criterio a buscar en cualquiera de las columnas de la ventana
- 4. Además, puede seleccionar un cliente dando clic en la lupa que se encuentra a lado izquierdo de la ventana, automáticamente se cargará en la factura dicho cliente

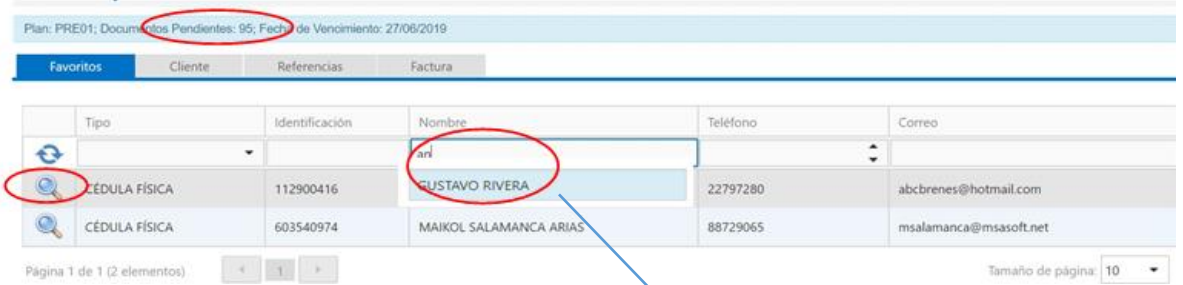

 En la pestaña factura seleccione el tipo del documento a crear, el medio de pago y la condición de la venta entre algunos de los campos que debe llenar para poder facturar, no obstante, todos los campos serán requeridos según la condición de venta.

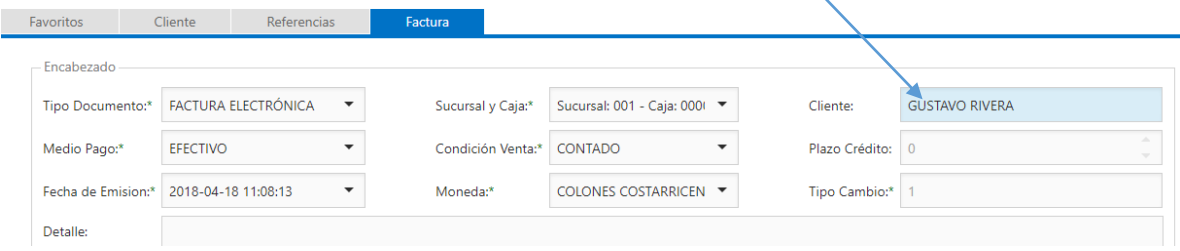

Ilustración #12. Seleccionar cliente favorito.

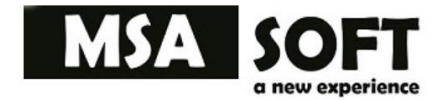

Basado en la Ilustración #13 Datos factura haga clic en el botón agregar  $\Box$  para comenzar a llenar las líneas o productos el detalle de la factura.

Después de cargar cada línea de la factura de clic en el botón actualizar.

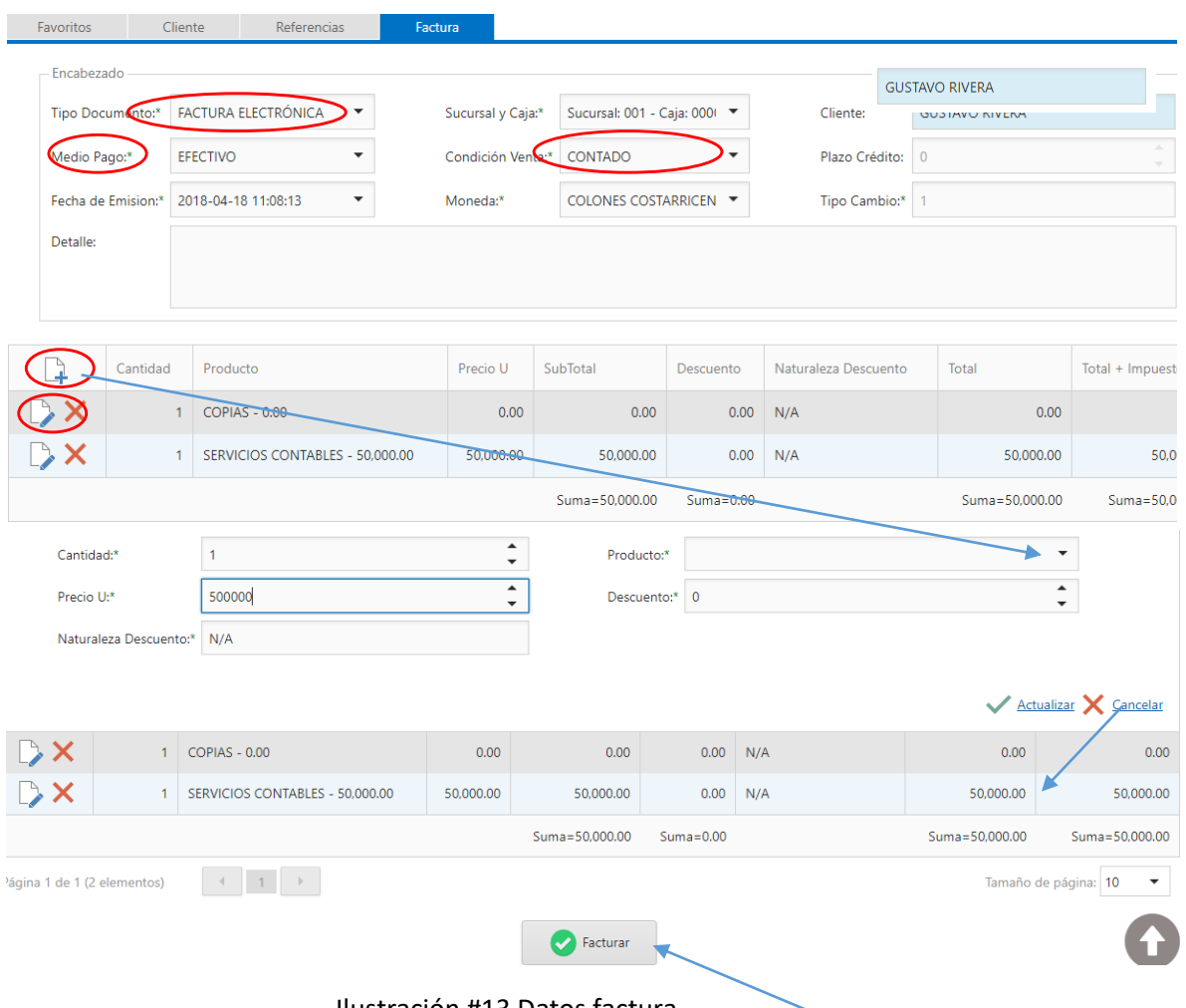

Ilustración #13 Datos factura

Repita el paso anterior para más líneas o producto y haga clic en el botón **facturar**.

Automáticamente el documento se enviará al ministerio de hacienda

También será enviado a usted como emisor y a su cliente el pdf y el XML vía correo electrónico

Por último, se abrirá el documento en formato pdf por si necesita imprimir

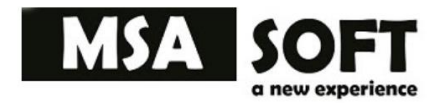

# <span id="page-17-0"></span>5. Histórico creación de NC, ND y Consultas

Consulte por rango de fechas sus documentos electrónicos y realice los trámites que crea necesarios mediante la ventana Histórico (**Ilustración # 14).**

Puede filtrar información escribiendo en las columnas por las que desea buscar información.

Después puedes descargar el documento en XML o PDF.

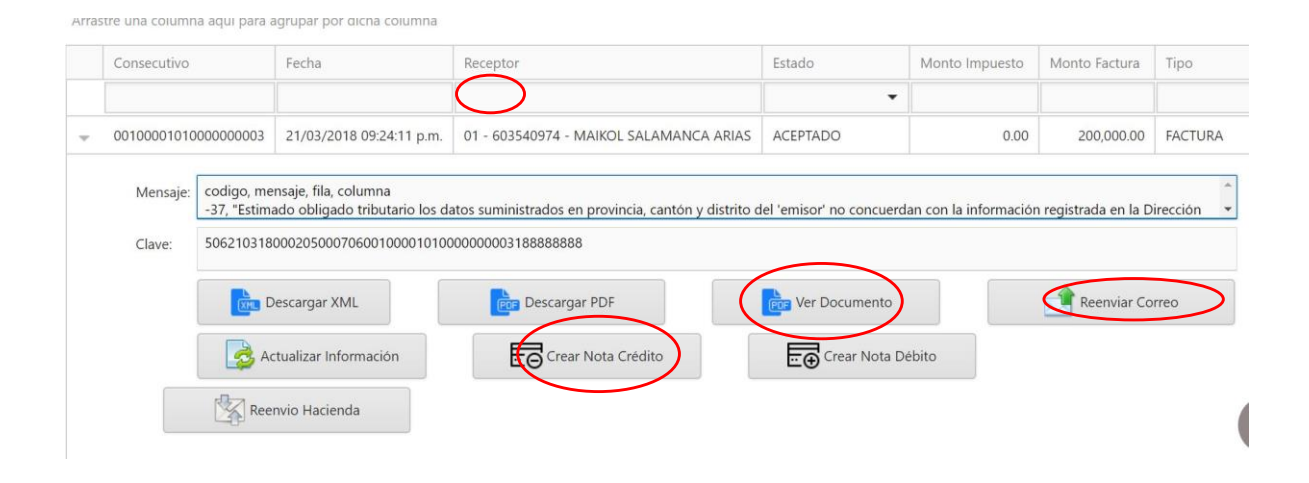

**Ilustración #14. Crear documentos electrónicos.**

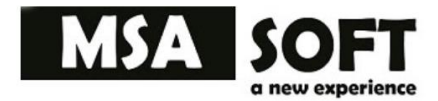

### <span id="page-18-0"></span>**5.1 Nota de Crédito.**

La nota de crédito permite a las empresas, de una manera sencilla, corregir errores en sus facturas emitidas, otorgando un saldo a favor de sus clientes. Ese saldo podrá ser empleado en el futuro para futuras compras, con lo que el vendedor se asegura esa entrada de dinero para la empresa.

### <span id="page-18-1"></span>**5.2 ¿En qué situaciones se emite una nota de crédito?**

Algunos de los ejemplos más usuales en los que se suele emplear la emisión de estos documentos son:

- Proporcionar algún descuento al cliente, el cual no se especificó en la primera factura.
- Corregir errores de la factura original, como por ejemplo diferencias en precios entre importe cobrado y facturado.
- Devoluciones del cliente por mercancía dañada.
- Anulaciones o bonificaciones.

La información contenida en una nota de crédito debe ser la misma que contiene una factura, incluyendo, además, el motivo (**razón**) por el que se está emitiendo la nota de crédito.

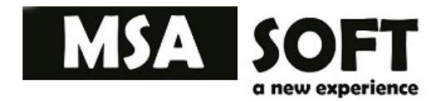

### <span id="page-19-0"></span>**5.3 Ejemplo de creación de una nota de crédito.**

Diríjase a la opción del menú, documentos/histórico

Seleccione la fecha en que realizó el documento al que necesita crear una nota de crédito

Haga clic en la fecha o pestaña que se encuentra en la parte inicial del registro a modificar, como muestra la ilustración 16.

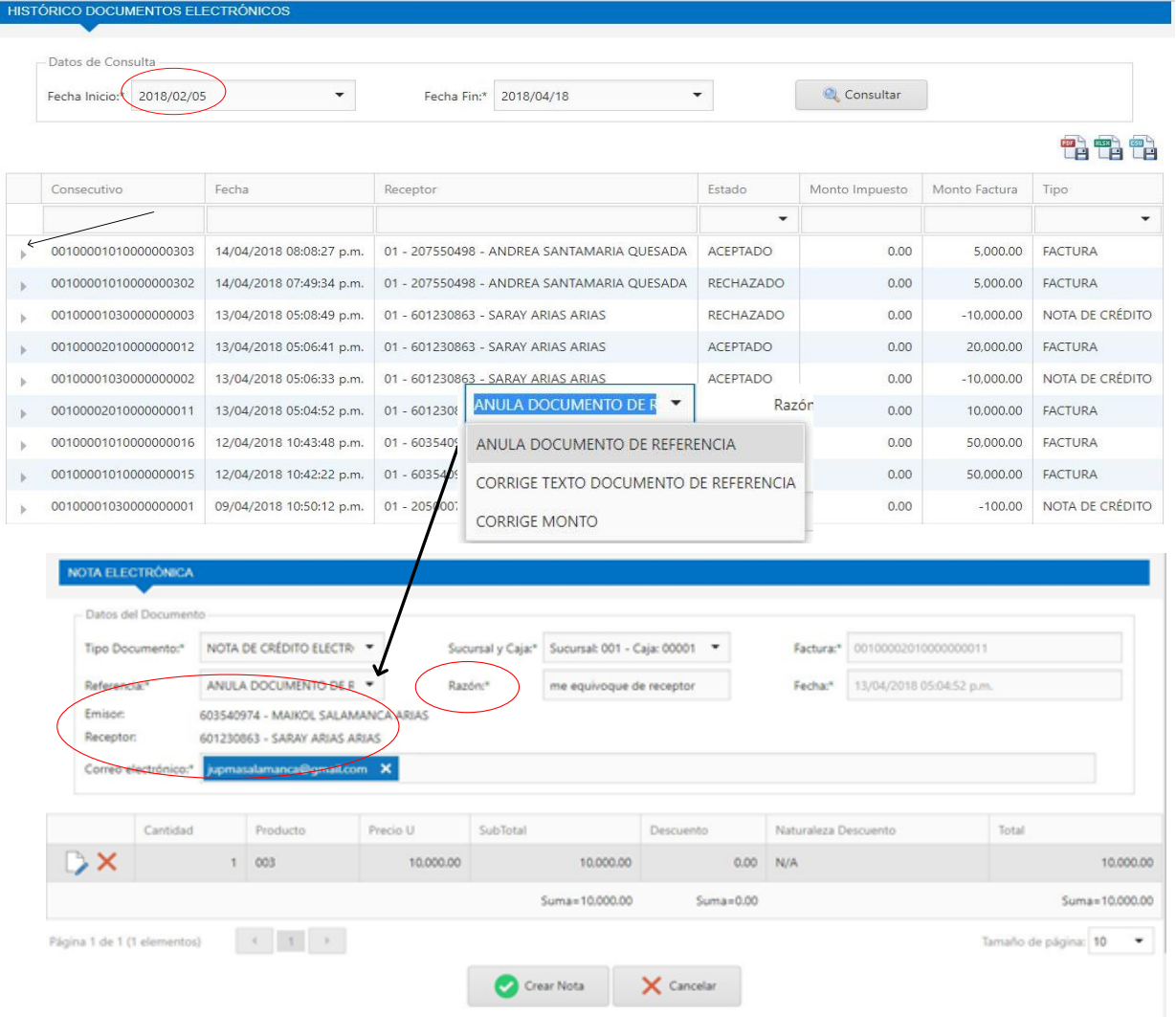

**Ilustración # 15. Crear Nota Crédito**

Solamente seleccione la opción ingrese el detalle o razón y aplique facturar.

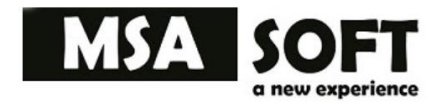

### <span id="page-20-0"></span>**5.5 Reenviar un documento a varios correos**

Si necesita reenviar un documento a otras direcciones de correo electrónico ingrese las direcciones de correo y posteriormente seleccione la opción enviar.

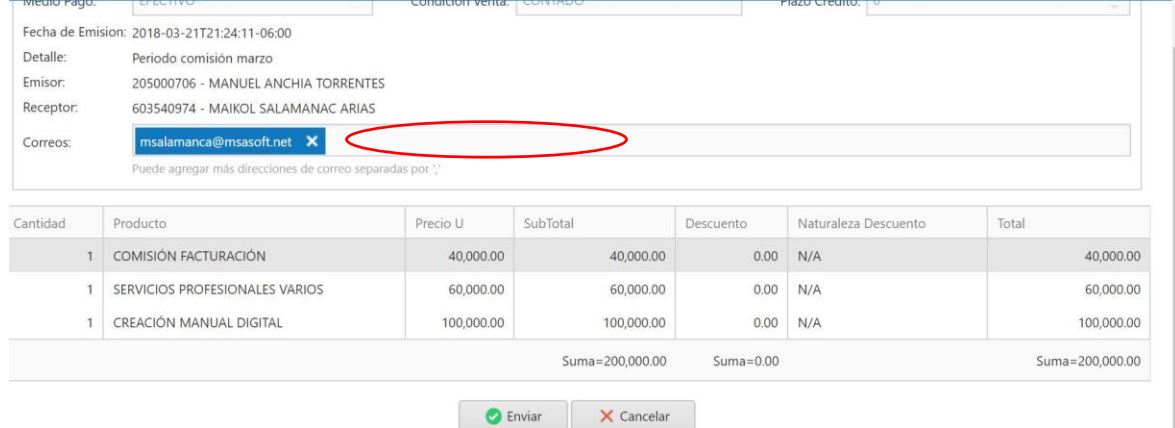

Ilustración # 16. Crear documentos

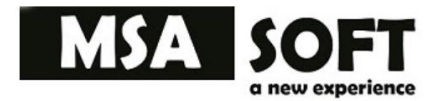

### <span id="page-21-0"></span>**5.6 Descargar en formato PDF un documento creado**

Puede descargar cualquiera de sus documentos en formato PDF o en XML para poder imprimirlos si fuera necesario.

> **MANUEL ANCHIA TORRENTES** Identificación: 205000706 Teléfonos : 61818738 Dirección : Alajuela , Alajuela , Desamparados , Bajo Cañas (Parte) , Invo 100 Este Los Apaches Correo electrónico : manuelanchia@gmail.com

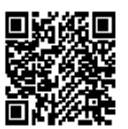

### **SERVICIOS INFORMATICOS**

Tipo: FACTURA ELECTRÓNICA Clave: 5061604180002050007060010000010100000000006188888888 Consecutivo: 001000010100000000006 Tipo Cambio: 1 Fecha: 16/04/2018 07:43:35 a.m. Moneda: CRC Medio Pago: EFECTIVO Condición Venta : CONTADO

Identificación: 401500685 Nombre: RONALD Correo: ronaldlepiz@gmail.com

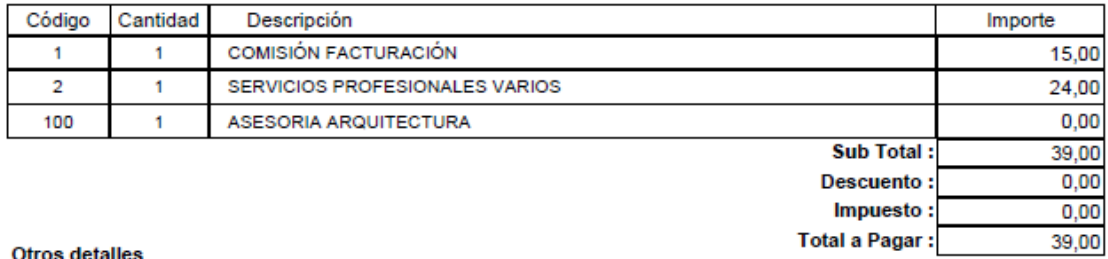

Autorizada mediante resolución No DGT-R-48-2016 del 7 de Octubre de 2016

**Ilustración #17. Vista Previa de nota de crédito** 

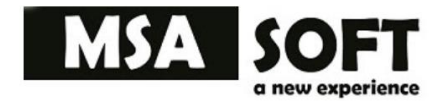

# <span id="page-22-0"></span>6. Crear otros documentos electrónicos

OPCION

DOCUMENTOS/ FACTURAR

Crear nota Debito

Comprobante emitido con contingencia

Tiquete electrónico

Nota de crédito para corregir un documento o movimiento externo a esta aplicación.

**Siga el mismo procedimiento de factura electronica para realizar una nota de debido, tiquete o comprobante emitido con contingencia.**

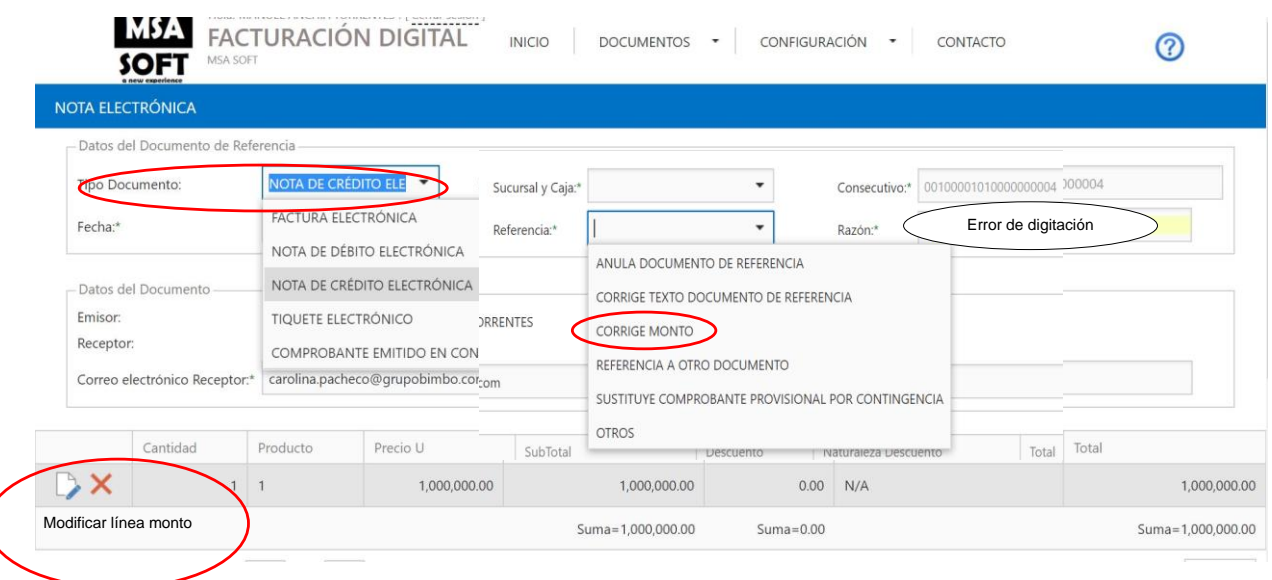

**Ilustración # 18.** Crear documentos.

 $\big($ 

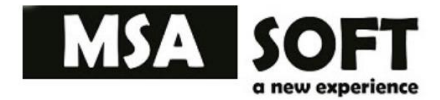

# <span id="page-23-0"></span>7. Catálogo Confirmar XML.

Guiase mediante la ilustración # 18 para cargar los XML y poder aceptar, rechazar o rechazar parcialmente un documento.

1.Solamente haga clic en el botón cargar xml busque el archivo xml y selecciónelo.

- 2. Acepte, rechace o rechace parcialmente el documento.
- 3. Por último haga clic en el botón enviar

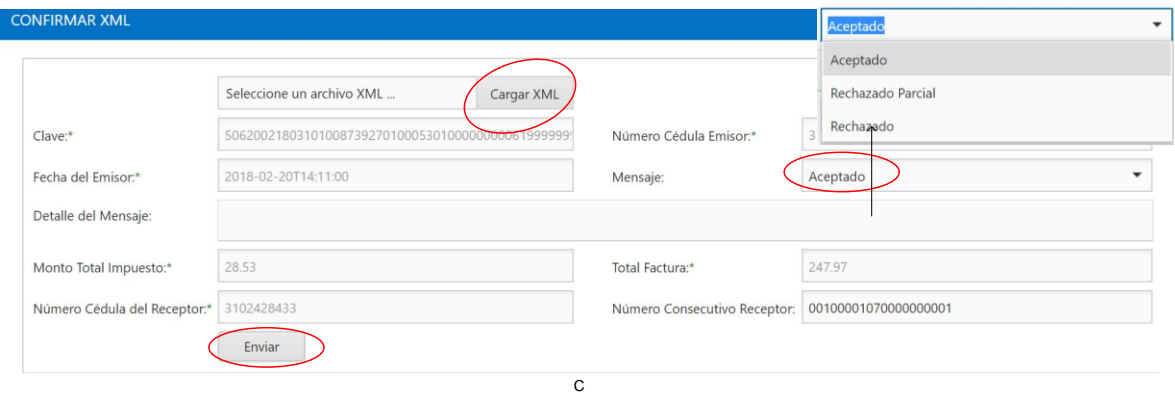

**Ilustración #19 Confirmar XML**

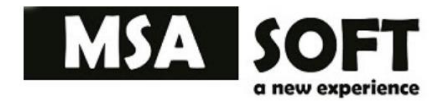

# <span id="page-24-0"></span>8. Consulta Historial de facturas.

En la ilustración siguiente puede consultar por parámetros de fechas su historial de facturas

Puede realizar consultas de todo su historial de documentos electrónicos

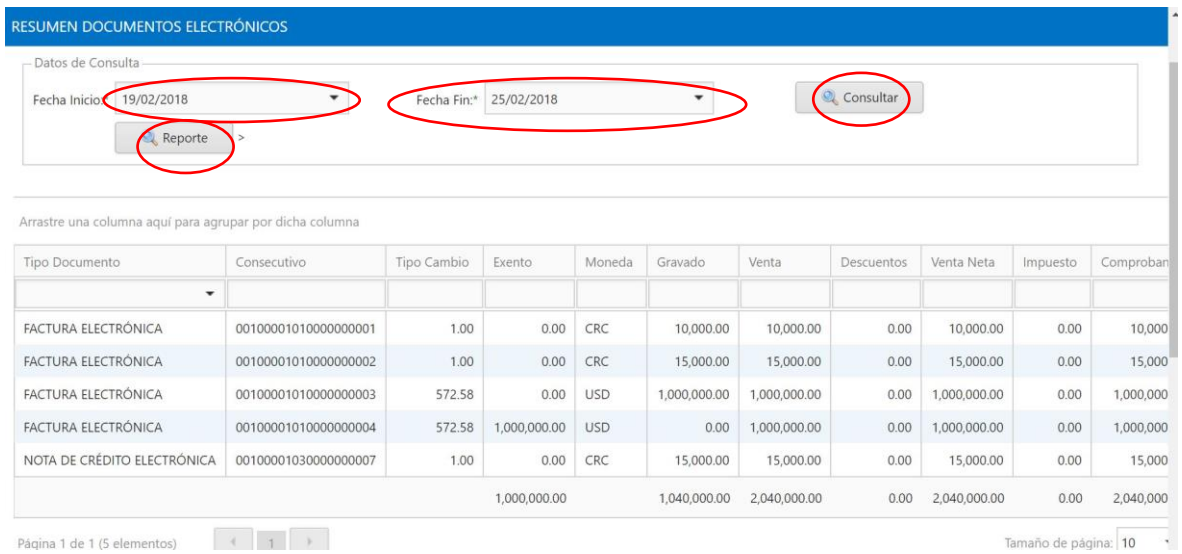

**Ilustración #20 Historial de Facturas**

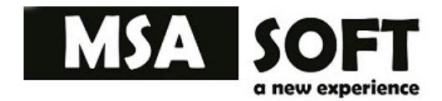

# <span id="page-25-0"></span>9. Plan

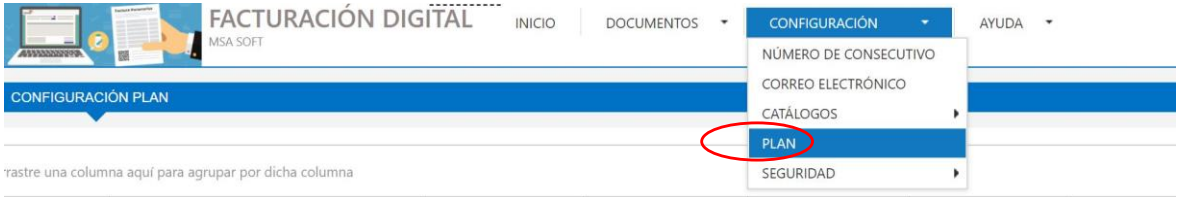

#### **Ilustración #21 Submenú Plan**

Verificar el estado del plan.

Verifique el plan adquirido según su pago, la cantidad de documentos emitidos y la fecha de vencimiento. Recuerde que puede renovar o adquirir más documentos si fuera necesario, solo debe consultar el precio por documento.

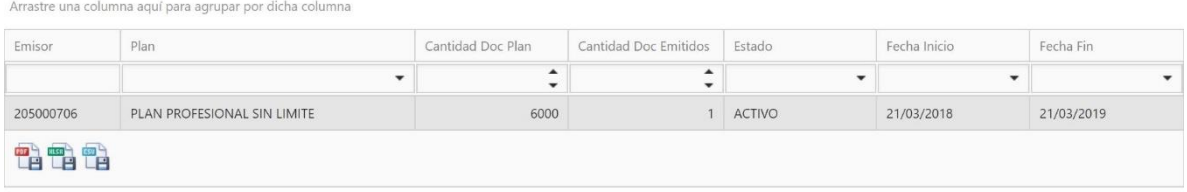

**Ilustración #22**

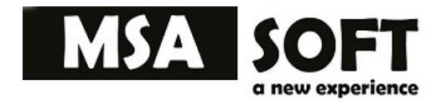

# <span id="page-26-0"></span>10.Seguridad /Catálogo de Usuario del Sistema.

Este catálogo permite agregar más usuarios dando la posibilidad de facturar personalizada mente a clientes por usuario mediante el mismo emisor.

Puede editar el nombre, correo, contraseña o desactivarlo el usuario una vez creado.

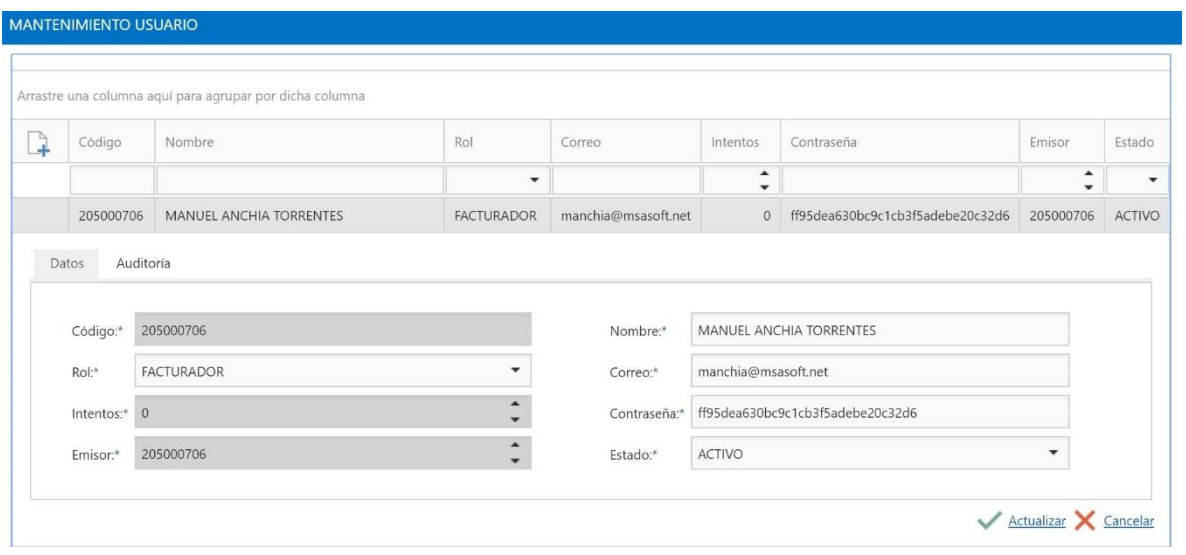

Ilustración # 23. Catálogo Usuarios

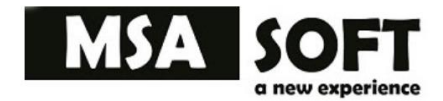

## <span id="page-27-0"></span>11. Glosario

#### **ATV**

Administración Tributaria Virtual (ATV) es el nuevo sistema para declarar impuestos

#### **Barrio**

Persona responsable de los documentos electrónicos emitidos.

#### **Caja**

Dispositivo donde se van a realizar la operaciones o emisión de los documentos electrónicos

#### **Cantón**

Unidad territorial en que puede subdividirse un país.

#### **Cédula Cliente**

Número de identificación de un ciudadano que es contribuyente

#### **Cliente**

Persona que utiliza los servicios de un profesional o de una empresa, especialmente la que lo hace regularmente.

#### **Condición venta**

Son los términos de pago acordados entre un vendedor y un comprador por un intercambio comercial.

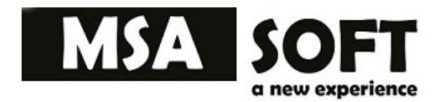

#### **Confirmar XML**

Esta opción se utiliza para confirmar los comprobantes electrónicos emitidos por otro Emisor-Receptor electrónico; tal como lo establece el artículo 10, párrafo final de la resolución DGT-R-48- 2016. Se debe indicar si el documento que me emitieron lo acepto, lo acepto parcialmente o lo rechazo.

#### **Consecutivo**

La numeración de los comprobantes electrónicos y documentos asociados iniciará en 1, en aquellos casos donde el obligado tributario se traslade a utilizar comprobantes electrónicos por primera vez o se encuentre emitiendo los mismos, el sistema lo asignará automáticamente en el momento de la generación. Para aquellos casos donde el obligado tributario ya se encuentra utilizando comprobantes electrónicos y decida cambiar de [plataforma de emisión,](https://blog.hulipractice.com/17-definiciones-que-te-ayudan-a-comprender-la-facturacion-electronica-en-costa-rica) deberá mantener la numeración consecutiva. Por último, en caso de que se llegue al tope del uso de la numeración consecutiva estipulada, se podrá volver a empezar desde el Nº 1.

#### **Descuentos**

En economía financiera, un cierto tipo de operación. En mercadotecnia y comercio, una práctica de ventas consistente en una reducción de los precios.

#### **Digito verificador**

Es un método de seguridad que garantiza la integridad, autenticidad del emisor dicho número se calcula mediante procedimientos informáticos según hacienda. Actualmente no se está utilizando se rellena con ceros.

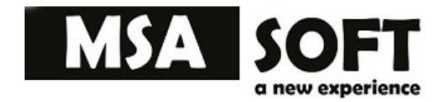

#### **Dirección**

Es la circunscripción territorial donde se asienta una persona o emisor

#### **Distrito**

Un *distrito* es la entidad subnacional de tercer nivel comprendido en la división política de la República de Costa Rica, por debajo de las provincias en primer orden, y los cantones en segundo orden. Dado que la legislación costarricense permite cambios en este estatuto.

**Documento Electrónico:** Es cualquier manifestación con carácter representativo o declarativo, expresado o transmitido por un medio electrónico o informático (tomado de la resolución Nº DGT-R-48-2016).

#### **Documentos de referencia**

El campo denominado "**Documentos de referencia**", se utiliza en el caso que el usuario requiera ligar el comprobante electrónico con otro documento, como por ejemplo con una nota de crédito o con una factura emitida en contingencia (factura en papel).

**Emisor-Receptor Electrónico:** Persona física o jurídica registrada en la Administración Tributaria para emitir y recibir documentos electrónicos (tomado de la resolución Nº DGT-R-48-2016).

El *emisor* es aquel que envía el documento electrónico para ser adecuadamente recibido y comprendido por el receptor.

#### **Entidad**

Persona o Empresa que Envía la Factura

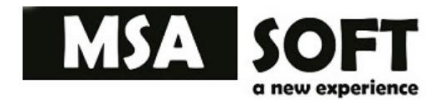

#### **Extranjero**

El concepto de *extranjero* hace referencia a aquél o a aquello que nació, es originario o que procede de un país de soberanía distinta

#### **Factura Electrónica**

Documento comercial con efectos tributarios, generado, expresado y transmitido en formato electrónico (tomado de la resolución Nº DGT-R-48-2016Comprende Nota de Crédito y Nota de Débito Electrónicas.

#### **Favoritos**

Organiza los clientes o receptores que consta mente se les emite una factura.

#### **Fe**

Factura Electrónica

#### **Fecha Documento**

Fecha en que se emite un documento electrónico

#### **Hacienda**

Institución responsable de la recaudación de impuestos en Costa Rica

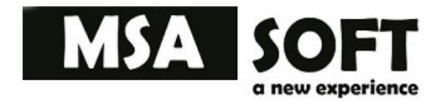

#### **Impuestos**

Un *impuesto* es un tributo que se paga al estado para soportar los gastos. Estos pagos obligatorios son exigidos a personas físicas y a personas jurídicas (empresas)

#### **Llave criptográfica**

Es un método de seguridad que garantiza la integridad, autenticidad y autoría de los comprobantes electrónicos. Su validez es únicamente para fines Tributarios, a diferencia de la Firma Digital y Sello Electrónico que emite el Banco.

#### **Medio pago**

Es un medio común de intercambio de dinero. Algunos ejemplos de medios de pago son efectivo, las tarjeta de débito, tarjetas de crédito y los cheques, entre otros

#### **Mercancía**

Una *mercancía* es todo "aquello que se puede vender o comprar", usualmente el término se aplica a bienes económicos.

#### **Moneda**

Es dinero de curso legal emitido por las instituciones oficiales de un país, generalmente un banco central.

#### **Msafactura**

Es el nombre que se le otorgó a la aplicación y está compuesta por nombre de la empresa más factura.

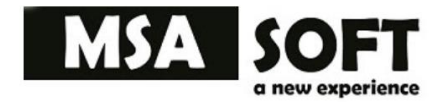

#### **Nombre**

En general, palabra que designa una entidad o condición

#### **Nombre comercial**

Un *nombre comercial* es un seudónimo usado por empresas para desempeñar su negocio bajo un nombre que difiere del nombre legal registrado del negocio.

**Nota de Crédito y Nota de Débito Electrónicas**: son los documentos electrónicos que permiten anular o hacer ajustes a la factura electrónica y a estos documentos, sin alterar la información del documento origen (tomado de la resolución Nº DGT-R-48-2016).

#### **Organización**

Una *organización* es un sistema social, formado con el fin de alcanzar un mismo objetivo en común.

#### **Pdf**

Es un formato de archivo que permite visualizar e imprimir fácilmente una factura o documentos electrónico

#### **Plan**

Suele ser o incluir el precio, formas pagos, ventajas, plazo entre otras cosas para cancelar un contrato.

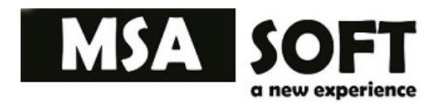

#### **Plazo.**

El *plazo*, jurídicamente es el tiempo legal o contractualmente establecido que ha de transcurrir para que se produzca un efecto jurídico, usualmente el nacimiento o la extinción de un derecho subjetivo o el tiempo durante el que un contrato tendrá vigencia

#### **Producto**

Un *producto* es un conjunto de características y atributos tangibles (forma, tamaño, color...) e intangibles (marca, imagen de empresa, servicio...) que el comprador acepta, en principio, como algo que va a satisfacer sus necesidades.

#### **Provincia**

El término *provincia* es un término que se utiliza para designar a un territorio que forma parte de otra entidad geográfica más grande y superior pero que al mismo tiempo tiene sus características y funciones particulares

#### **Receptor**

Persona a quien van dirigidos los documentos electrónicos (clientes)

#### **Referencia**

Resolución Nª DGT-R-48-2016: es el documento legal emitido por la DIRECCION GENERAL DE TRIBUTACION del Ministerio de Hacienda, de las 08:00 horas del día 7 de octubre de dos mil dieciséis, por el que el estado aprueba y avala el uso de FACTURAS ELECTRÓNICAS, como medio alternativo de facturación de personas físicas y jurídicas, que deban emitir facturas obligatoriamente. El sistema de FACTURA ELECTRÓNICA es un medio alternativo -de acuerdo a la normativa tributaria-, al sistema tradicional y convencional de facturación regulada por la misma Dirección General de la Tributación Directa.

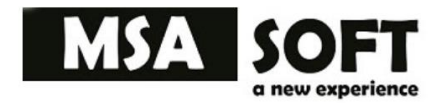

#### Servicio

Trabajo, especialmente cuando se hace para otra persona

#### **Sla**

Es un acuerdo escrito entre un proveedor de servicio y su cliente con objeto de fijar el nivel acordado para la calidad de dicho servicio

#### **Subtotal**

En cualquier operación aritmetica de sumar, multiplicar y potenciar, se pueden sustituir varios términos por su resultado (según propiedad asociativa). El resultado parcial mencionado es un subtotal, del resultado de operar con todos los términos. En líneas generales el subtotal es el acumulado de los registros de una factura si impuestos o rebajos aplicados.

#### **Sucursal**

Que depende de otro principal y desempeña las mismas funciones que este en otro lugar.

#### **Terminal**

En informática, un(a) terminal o consola (hardware) es un dispositivo electrónico o electromecánico que se utiliza para interactuar con un(a) computador(a).

#### **Tipo\_Cambio**

La tasa o tipo de cambio entre dos divisas es la tasa o relación de proporción que existe entre el valor de una y la otra.

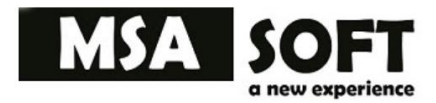

#### **Tribunet**

La Dirección General de Tributación informa que, a partir de febrero del 2018, el sitio puesto a disposición de los obligados tributarios para cumplir con la presentación de la declaración de la Contribución Especial Parafiscal a FONATEL D.177 y del Canon de Reserva del Espectro Radioeléctrico D.176 será a través de la Administración Tributaria Virtual (ATV). Por tal motivo los formularios antes mencionados quedan deshabilitados por medio de Tribunet. (tomado de: https://tribunet.hacienda.go.cr/principal.html)

#### **XML**

<span id="page-35-0"></span>El XML es una adaptación del SGML (Standard Generalized Markup Language), un lenguaje que permite la organización y el etiquetado de documentos. Esto quiere decir que el XML no es un lenguaje en sí mismo, sino un sistema que permite definir lenguajes de acuerdo a las necesidades.

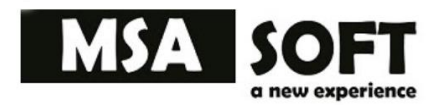

Acuerdo de servicio (SLA).